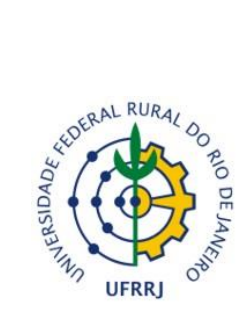

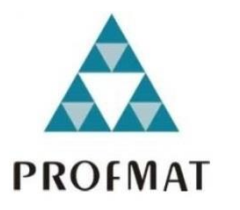

## **MESTRADO PROFISSIONAL EM MATEMÁTICA EM REDE NACIONAL – PROFMAT**

## **PRODUTO EDUCACIONAL**

## **Software/Aplicativo: Finvest\_Educa**

MAXWELL NERES DA SILVA *Sob a Orientação do Professor* Edivaldo Figueiredo Fontes Junior

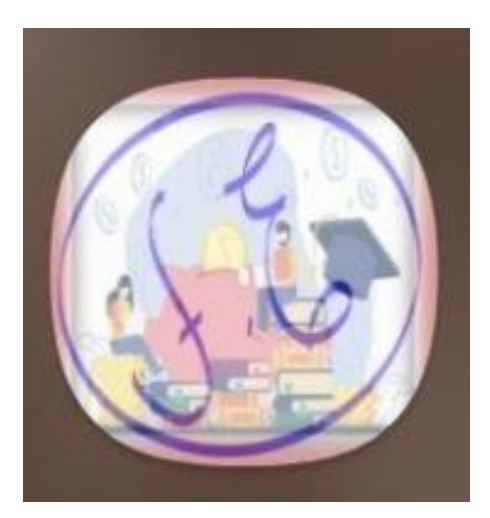

**Seropédica, RJ 2024**

Produto Educacional apresentado como requisito parcial para obtenção do grau de Mestre, no Programa de Mestrado Profissional em Matemática em Rede Nacional – PROFMAT, do Instituto de Ciências Exatas da Universidade Federal Rural do Rio de Janeiro. Aprovado em banca de defesa de mestrado no dia 25/03/2024.

### **AUTORES**

Maxwell Neres da Silva: Licenciado em Matemática pela Universidade Federal Rural do Rio de Janeiro (2011) e Mestre pelo Programa de Mestrado Profissional em Matemática em Rede Nacional – PROFMAT, da Universidade Federal Rural do Rio de Janeiro (ano de conclusão). Atualmente é professor de Matemática do Colégio Estadual Barão de Tinguá.

Edivaldo Figueiredo Fontes Junior: Possui Graduação em Licenciatura Matemática pela Universidade Federal Rural do Rio de Janeiro (2008), Mestrado em Engenharia Civil pela Universidade Federal do Rio de Janeiro (2010) e Doutorado em Engenharia Civil pela Universidade Federal do Rio de Janeiro (2014). Atualmente é professor da Universidade Federal Rural do Rio de Janeiro. Tem experiência na área de Matemática, com ênfase em Matemática Aplicada, atuando principalmente nos seguintes temas: método dos elementos de contorno, métodos sem malha, método dos elementos finitos e função de Green numérica, bem como o acoplamento entre esses métodos numéricas.

# **SUMÁRIO**

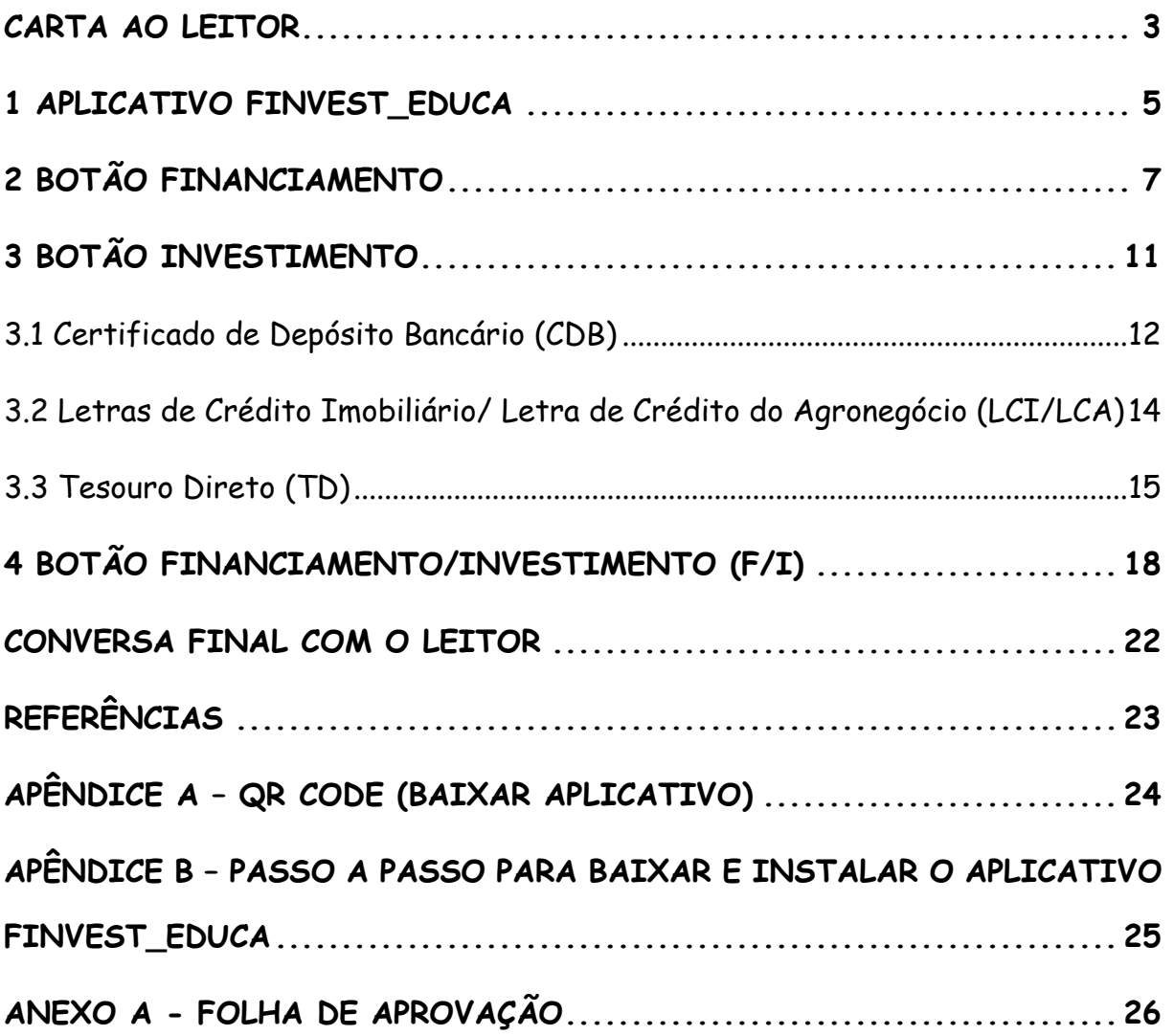

### **CARTA AO LEITOR**

Esse material, apresentado como Produto Educacional, é parte integrante de nossa pesquisa de Dissertação de Mestrado intitulada Análise e Aplicação Do Estudo Da Educação Financeira Para Jovens Do Ensino Médio, Com Ênfase Na Comparação Entre Financiamento e Investimento, No Âmbito Em Uma Escola Estadual do Rio de Janeiro, desenvolvida no Programa de Mestrado Profissional em Matemática em Rede Nacional – PROFMAT, da Universidade Federal Rural do Rio de Janeiro (UFRRJ), sob orientação do Professor Dr. Edivaldo Figueiredo Fontes Junior

É com grande prazer que apresentamos nosso Produto Educacional, o Finvest\_Educa é um aplicativo inovador desenvolvido para auxiliar o aprendizado sobre finanças. Ele é acessível, interativo e envolvente.

Imagine poder explorar o múltiplo mundo das finanças de uma maneira prática e descomplicada, diretamente do seu dispositivo Android. O Finvest\_Educa é uma ferramenta que pode te auxiliar nessas necessidades, oferecendo uma plataforma educacional que transforma os conceitos financeiros em experiencias claras e aplicadas à vida real.

Este aplicativo transformador foi criado utilizando a poderosa plataforma MIT App Inventor, garantindo uma interface intuitiva e amigável. Queremos que aprender sobre finanças não seja uma tarefa complicada, mas sim uma jornada empolgante e enriquecedora

O Finvest\_Educa é especialmente desenhado para alunos nas séries finais do ensino médio, proporcionando uma introdução prática e realista aos conceitos fundamentais de finanças pessoais. Acreditamos que a educação financeira é uma ferramenta poderosa para desenvolver capacidades aos jovens, preparando-os para tomar decisões informadas e responsáveis ao longo de suas vidas.

Com este aplicativo, você terá a oportunidade de realizar simulações de financiamentos, utilizando tabelas SAC e/ou PRICE, explorar investimentos em renda fixa (CDB, LCI/LCA e Tesouro Direto), e até mesmo comparar a viabilidade de financiamento com estratégias de investimento que incluem aportes mensais. Tudo isso, de forma prática e direta, bem na palma da sua mão.

Queremos tornar o aprendizado sobre finanças uma experiência envolvente e relevante, conectando teoria e prática de uma maneira única. Ao utilizar o Finvest\_Educa, você não apenas poderá entender os conceitos financeiros, mas também aprenderá a aplicá-los em situações do dia a dia, preparando-se para desafios futuros.

É nosso desejo que o Finvest\_Educa seja mais do que um aplicativo educacional; queremos que ele seja um parceiro confiável em sua jornada de aprendizado financeiro. Estamos comprometidos em fornecer atualizações para garantir que sua experiencia de aprendizado seja sempre enriquecedora.

Baixe agora o Finvest Educa e embarque nesta jornada educacional diferente. Estamos empolgados para vê-lo construir e desenvolver habilidades financeiras que o acompanharão por toda a vida.

Vem com a gente explorar o que há de novo na educação financeira!

## **1 APLICATIVO FINVEST\_EDUCA**

A tecnologia tá mudando muita coisa no nosso dia a dia, e a educação não ficou de fora. Por isso, criamos o App Finvest\_Educa, uma ferramenta ousada desenvolvida no MIT App Inventor. Este é um ambiente de programação visual simples e acessível que capacita as pessoas a criarem aplicativos para celulares. Com uma abordagem baseada em blocos que simplifica o processo, torna a programação mais acessível e estimula os jovens a se tornarem criadores de tecnologia (MIT App Inventor, 2023).

A ideia desse App é ser um guia descontraído para os estudantes do ensino médio aprender sobre finanças e matemática financeira de um jeito interativo e envolvente.

O Finvest\_Educa está disponível para dispositivos Android, facilitando seu download por meio do [QR\\_code](#page-24-0) no apêndice A ou do link: [https://encurtador.com.br/xGTU1,](https://encurtador.com.br/xGTU1) garantindo acesso fácil aos alunos. Além disso, para facilitar a instalação, os usuários podem consultar o passo a passo disponível no Apêndice B deste trabalho. A interface do App é amigável, apresentando opções financiamento e investimento para os usuários explorarem individualmente ou comparar os dois de uma vez. A Figura 1, mostra a tela inicial do App:

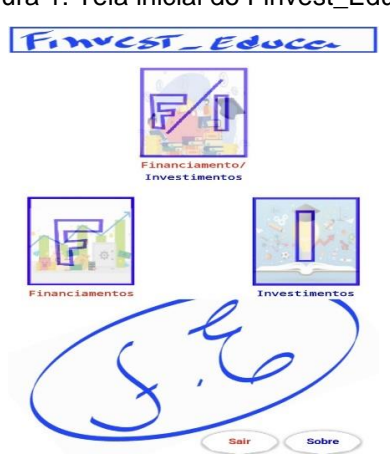

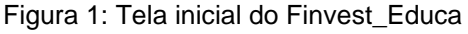

Fonte: Autor

Depois de colocar os valores e rodar a simulação, o app mostra um gráfico com os detalhes do que foi simulado. É possível até dar zoom para melhorar a visualização. Além disso tem um resumo explicativo das simulações, tornando o processo educativo mais acessível e esclarecedor. O Finvest\_Educa representa uma abordagem moderna e descolada para aprender sobre questões financeiras.

## **2 BOTÃO FINANCIAMENTO**

Financiamento é um acordo entre uma pessoa e uma empresa ou banco, com juros e prazos fixos. Diferente de um empréstimo, exige comprovação de uso e pode precisar de garantia, como uma hipoteca<sup>[1](#page-7-0)</sup>. Cada pagamento inclui amortização e juros. Abaixo falaremos sobre os Sistemas de Amortização, como SAC e Tabela Price.

Segundo Pietras (2014, p.44), o sistema SAC é um sistema de amortização cuja parcela de pagamento da dívida é calculada dividindo o total da dívida pelo prazo de financiamento. Ou seja, a amortização é constante em cada período, o que significa que, com prazos mais longos, o valor destinado à amortização é menor.

A prestação tem uma parte fixa para pagar a dívida e uma parte variável referente aos juros, calculados com base no saldo devido. O saldo diminui a cada mês até chegar a zero no final do financiamento. O SAC é comum para financiar casas, enquanto a Tabela Price<sup>[2](#page-7-1)</sup> é usada mais em financiamento de carros, pois tem prazos mais curtos e admite prestações constantes ao longo de todo período.

O botão de Financiamento te dá a opção de fazer simulações detalhadas, onde você pode escolher entre as tabelas PRICE ou SAC. Tem campos interativos onde você pode colocar informações como valor financiado, entrada, taxa de juros e período. Na Figura 2, você pode ver a tela que aparece quando clica no botão de Financiamento.

<span id="page-7-0"></span><sup>&</sup>lt;sup>1</sup> "Hipoteca é uma linha de credito em que a pessoa fornece um imóvel como garantia de pagamento ao banco ou instituição financeira." (Serasa, 2024).

<span id="page-7-1"></span><sup>2</sup> "O método de amortização francês é considerado menos favorável do que o método de amortização constante em um empréstimo. Embora as parcelas iniciais do SAC sejam maiores, o PRICE é desvantajoso por manter parcelas uniformes, enquanto no SAC elas diminuem ao longo do tempo." (Castro, 2016, p.52).

Figura 2: Tela após clicar no botão Financiamento

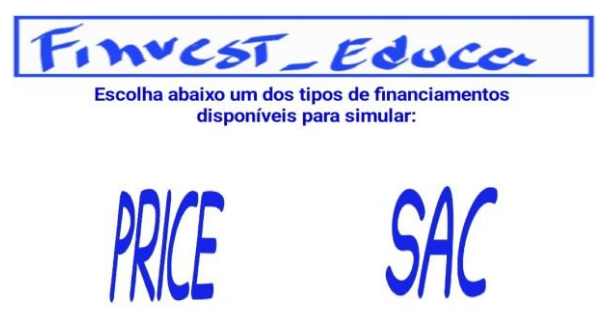

Fonte: Autor

Se escolher o Financiamento SAC, vai ter uma explicação sobre quando geralmente ele é usado, está na Figura 3, logo você é guiado para selecionar imóvel. Após, aparecerá outra tela, onde você coloca as informações de simulação de financiamento: valor do imóvel, entrada juros, e parcelas. A simulação cria um gráfico que dá para dar zoom e ver os detalhes dos valores em relação ao tempo. A Figura 4 mostra o resultado da simulação.

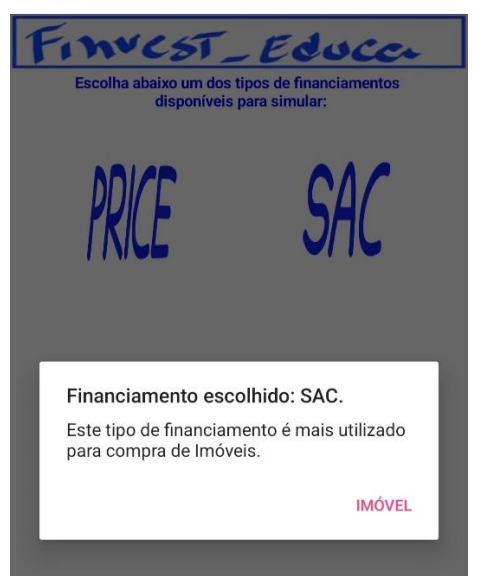

#### Figura 3: Tela de escolha financiamento SAC

Fonte: Autor

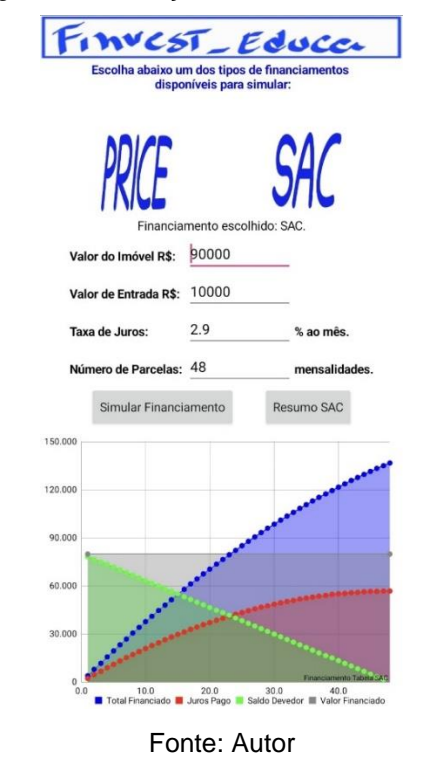

Figura 4: Simulação financiamento Imóvel

O botão resumo SAC te dá informações importantes, tais como valor financiado, parcelas em certos períodos, total de juros, financiamento total e valor final do imóvel. A Figura 5 mostra essas informações.

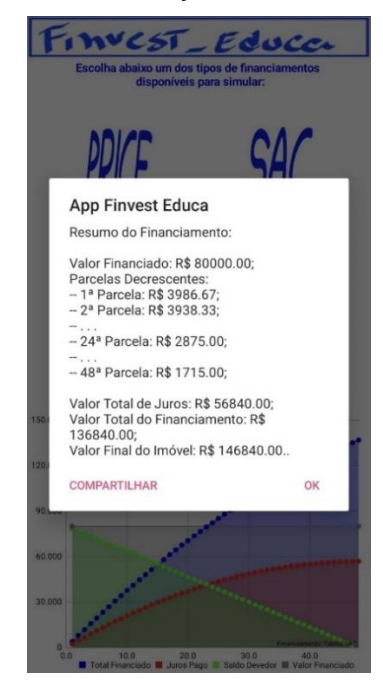

Figura 5: Resumo da simulação de financiamento de imóvel

Fonte: Autor

Caso escolha o botão PRICE, vai aparecer uma nota dizendo: "Esse tipo de financiamento é o mais usado para comprar carros". Isso é só para te dar uma ideia, mas a escolha entre casa e caro é sua. Isso define o que a simulação vai considerar. A Figura 6 mostra a tela descrita.

Figura 6: Tela de escolha financiamento PRICE

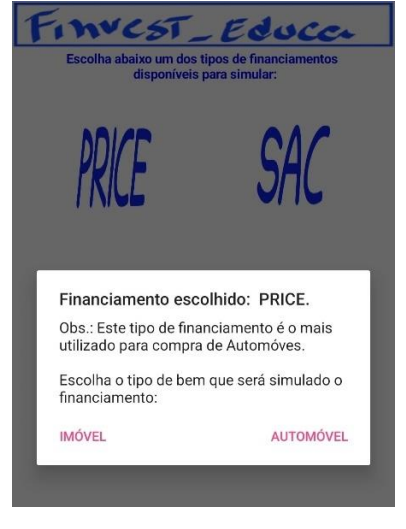

Fonte: Autor

Após escolher entre imóvel ou automóvel as telas seguintes são similares as vistas na opção SAC.

## **3 BOTÃO INVESTIMENTO**

Para aqueles que têm o costume de guardar dinheiro, é interessante considerar a oportunidade de investi-lo, aproveitando os benefícios dos juros ao longo do tempo. Conforme mencionado por Gouveia (2019, p.40), é razoável esperar que o dinheiro investido gere rendimentos, preservando o poder de compra diante da inflação. No Finvest\_Educa podemos realizar simulações em renda fixa<sup>[3](#page-11-0)</sup>, que são investimentos em que conseguimos prever o valor aproximado do rendimento

O botão de investimento no App permite que o usuário faça simulações detalhadas, dando a opção de escolher entre diversas alternativas de renda fixa, como CDB, LCI/LCA e Tesouro Direto. Também tem campos interativos para colocar valores como o montante investido, taxa de retorno anual e o período. A Figura 7, é a tela que aparece quando clica no botão investimento.

Figura 7: Tela de Investimento

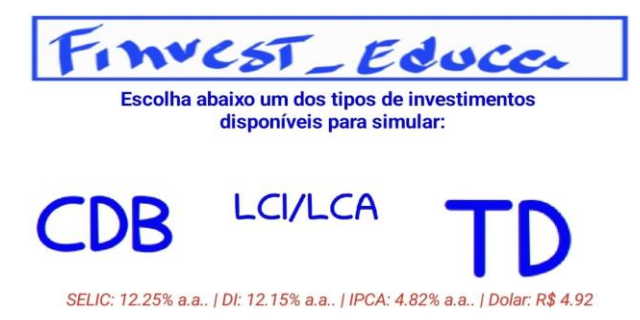

#### Fonte: Autor

Os juros nesses investimentos podem ser pré ou pós-fixados. No pré você já sabe quanto vai ganhar na hora do investimento. No pós, tem um ajuste que pode mudar com o tempo, chamado indexador, tipo SELIC, CDI, IPCA e outros. No App vamos focar em CDB, LCI/LCA e Tesouro Direto.

<span id="page-11-0"></span><sup>3</sup> "A renda fixa é um investimento pautado num empréstimo oferecido pelo investidor às instituições públicas, como por exemplo, ao governo, ou às instituições privadas, como também empresas e bancos." Nunes (2022, p.87).

### **3.1 Certificado de Depósito Bancário (CDB)**

Ao selecionar o botão de investimento e, em seguida a opção CDB, os usuários se deparam com escolhas importantes. A tela oferece a opção entre CDB Pré-Fixado ou Pós-Fixado (% do CDI). Se optar pelo CDB Pré-Fixado, o aplicativo fornece informações essenciais sobre esse tipo de investimento, como mostra a Figura 8

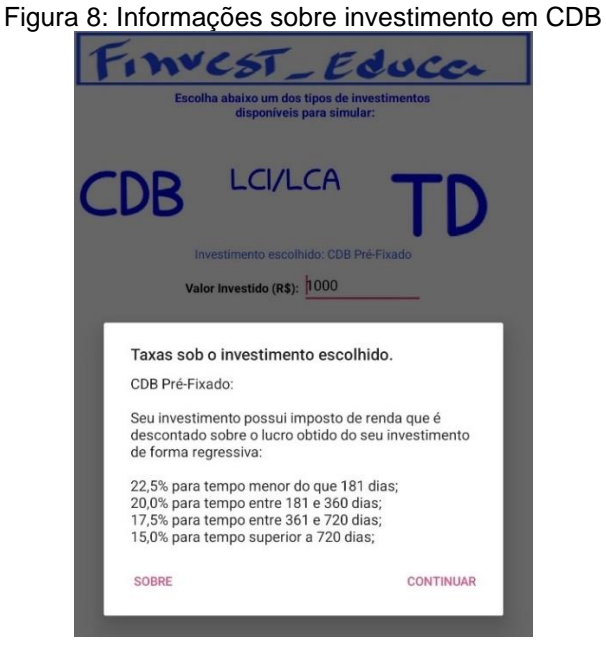

Fonte: Autor

Ao prosseguir, o App guia o usuário para inserir os parâmetros necessários para realizar simulação. Os campos interativos pedem o valor investido, a taxa de juros anual em porcentagem e o período em dias. A simplicidade do processo, junto com a interatividade, possibilita aos estudantes explorarem diversos cenários de investimentos.

A visualização gráfica destaca-se, apresentando um gráfico informativo após a simulação, essencial para entender os efeitos das decisões de investimento, como podemos verificar na Figura 9.

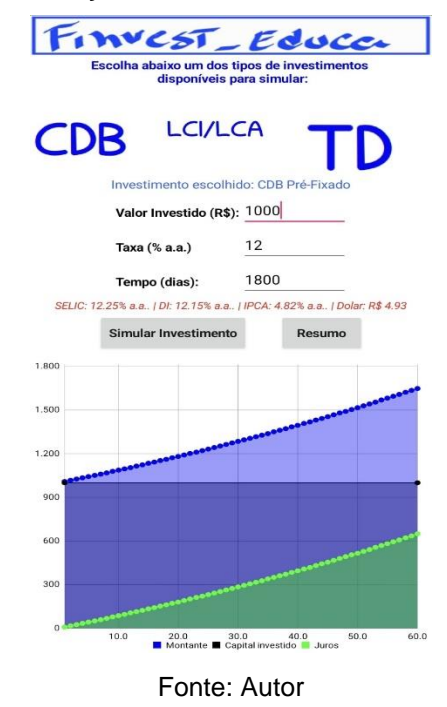

Figura 9: Simulação de investimento em CDB Pré-Fixado

O resumo fornece detalhes sobre o investimento simulado, incluindo valor investido, juros, total após descontos de imposto de renda e lucro em porcentagem, conforme ilustrado na Figura 10.

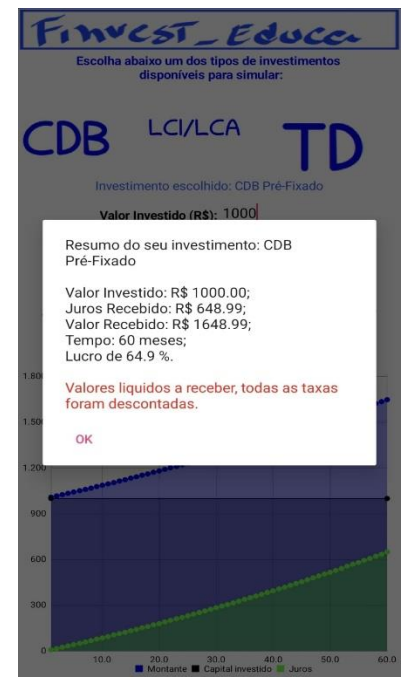

Figura 10: Resumo da simulação em Investimento CDB Pré-Fixado

Fonte: Autor

Ao escolher o CDB Pós-Fixado, a tela de inserção dos dados da simulação muda para refletir essa escolha. Agora, o usuário só precisa colocar a taxa em porcentagem do CDI ao ano (% a.a.), ao invés da taxa de juros anual fixa que tem na opção Pré-Fixada.

Essa mudança na entrada de dados é importante para representar como os CDBs Pós-Fixados são, já que as taxas deles dependem das variações do CDI. As próximas etapas da simulação continuam parecidas com a opção Pré-Fixada.

### **3.2 Letras de Crédito Imobiliário/ Letra de Crédito do Agronegócio (LCI/LCA)**

As Letras de Crédito Imobiliária (LCI) e a Letra de Crédito do Agronegócio (LCA) são outros investimentos de renda fixa, emitidos por bancos para captar recursos para o setor imobiliário (LCI) ou agrícola (LCA). Os rendimentos podem ser fixos ou atrelados a algum índice. Elas são consideradas de baixo risco e não tem desconto de imposto de renda para pessoa física.

Segundo Gomes (2020, p.38), "Como se pode ver, a LCI e LCA são bem parecidas, dessa forma o investidor costuma decidir entre elas baseado tão somente na taxa de rendimento, no prazo de investimento e no valor mínimo para aplicação inicial."

Em sintonia com o objetivo de aprimorar o entendimento financeiro no ensino médio, o Finvest\_Educa oferece uma abordagem completa para simular investimentos em LCI e LCA. Ao clicar no botão investimento e escolher LCI/LCA, os usuários precisam decidir entre pós-fixado ou pré-fixado, mostrando a flexibilidade do App.

Ao escolher, por exemplo, a opção pós-fixada, o App fornece uma informação útil, que pode ser vista na Figura 11. Essa clareza é fundamental para que os estudantes entendam a natureza específica das LCI/LCA, onde o retorno está diretamente ligado variações do CDI, sem imposto de renda.

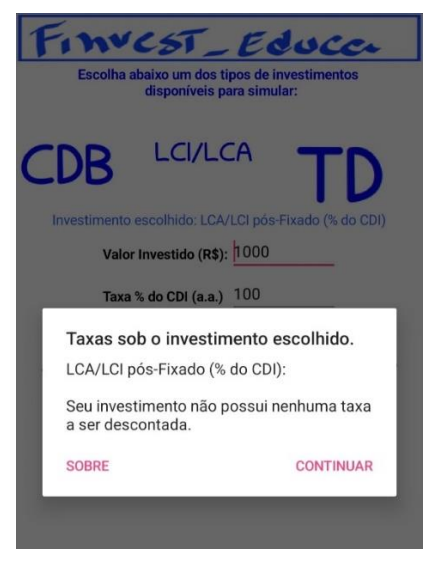

#### Figura 10: Escolha da opção LCA/LCI Pré-Fixado

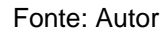

Seguindo em frente, o App guia o usuário por um processo parecido com o que vimos na simulação de investimento em CDB. Pedem informações importantes, tais como: quanto vai investir, a taxa em porcentagem do CDI ao ano (% a.a.) e por quantos dias quer simular. O gráfico que aparece mostra linhas que representam a simulação, e a seção de resumo completa a experiência com detalhes sobre o investimento simulado.

### **3.3 Tesouro Direto (TD)**

O Tesouro Direto é uma opção de investimento em renda fixa composta por ativos emitidos pelo governo federal para financiar suas dívidas públicas, permitindo investimentos a partir de R\$ 30,00. Criado em 2002, em parceria com a B3[4](#page-15-0) , o programa oferece títulos com diversas rentabilidades, prazos e fluxos de remuneração, sendo uma alternativa acessível e de fácil compreensão para pessoas físicas, Gouveia (2019, p.41).

O investimento proporciona boa rentabilidade e liquidez diária, permitindo saques a qualquer momento, embora a garantia do valor inicial dependa da

<span id="page-15-0"></span><sup>4</sup> http://www.b3.com.br/pt\_br/produtos-e-servicos/tesouro-direto/

manutenção até o vencimento do fundo. O tesouro Direto oferece uma oportunidade atraente para investidores, combinando acessibilidade, diversidade de opções e características vantajosas, embora seja necessário considerar os aspectos tributários para uma decisão informada sobre o investimento.

No Finvest\_Educa ao escolher o botão de investimento e optar pelo Tesouro Direto (TD), os usuários encontraram uma variedade de títulos com características distintas conforme Figura 11. Por exemplo, ao selecionar o "Tesouro Préfixado 2029", o aplicativo fornece informações essenciais, indicando uma taxa de 0,2% sobre o capital investido, com desconto de imposto de renda regressivo para lucros. Detalhes mais específicos, como a aplicação de taxa para investimento acima de R\$ 10.000,00 são representados na Figura 12.

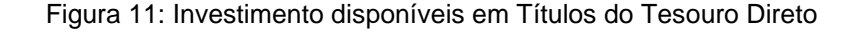

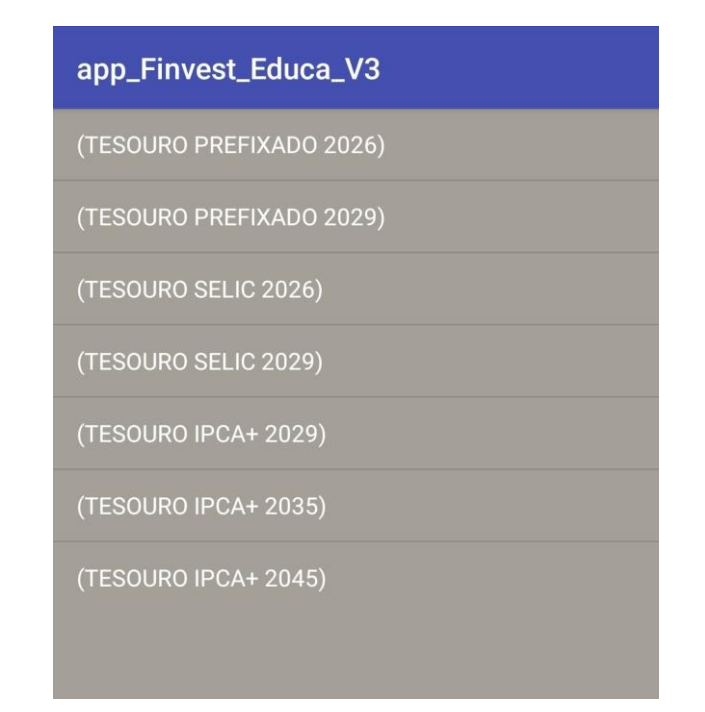

Fonte: Autor

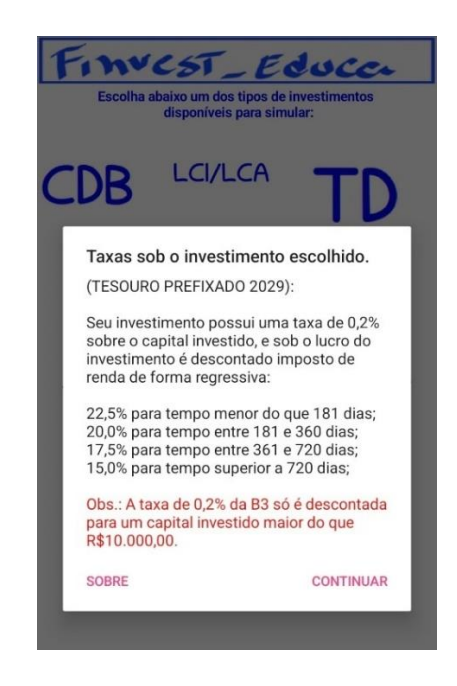

#### Figura 12: Escolha por Tesouro Pré-fixado - 2029

### Fonte: Autor

Avançando na simulação, o aplicativo mantém uma abordagem intuitiva, permitindo que o usuário insira o valor investido, com a taxa e o tempo automaticamente preenchidos com base na escolha do título. O gráfico resultante destaca as tendências ao longo do tempo, e a seção de resumo, evidenciada na Figura 13 oferece informações relevantes sobre o investimento simulado.

Figura 13: Resumo da simulação de investimento em TD PREFIXADO-2029

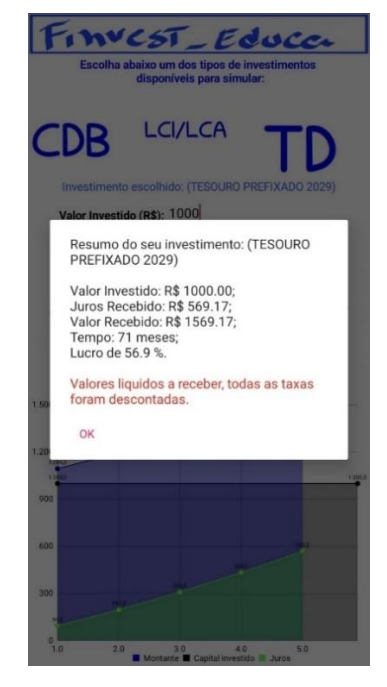

Fonte: Autor

## **4 BOTÃO FINANCIAMENTO/INVESTIMENTO (F/I)**

O botão de Financiamento/Investimento no Finvest\_Educa oferece aos usuários a chance de comparar diretamente os impactos de suas decisões financeiras. Seja simulando o financiamento de um veículo e relacionando-o a um investimento de renda fixa, ou ajustando variáveis como entrada, parcela e juros, os estudantes conseguem ver de maneira clara como suas escolhas afetam tanto os financiamentos quanto os investimentos associados.

Ao acessar o Finvest\_Educa e escolher a opção Financiamento/Investimento (F/I), os usuários são direcionados a uma interface que possibilita uma análise abrangente comparando opções de financiamento com investimento alternativos. A interface pede ao usuários que insira informações cruciais, como o valor desejado para o bem, a entrada, a taxa de juros mensal (% ao mês) e o período em meses, conforme mostra a Figura 14.

Figura 14: Tela de Financiamento/Investimento

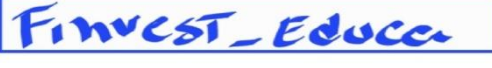

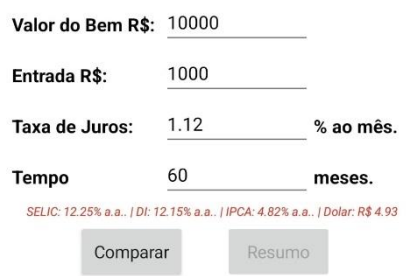

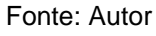

Ao clicar em Comparar, o App fornece informações importantes sobre os dados usados na comparação com investimento. Os parâmetros para o investimento incluem o valor inicial investido (equivalente à entrada no financiamento), o aporte mensal (correspondente à parcela mensal do financiamento), a taxa de juros do investimento (vinculada a Selic) e o tempo (mesmo período do financiamento) conforme visto na Figura 15.

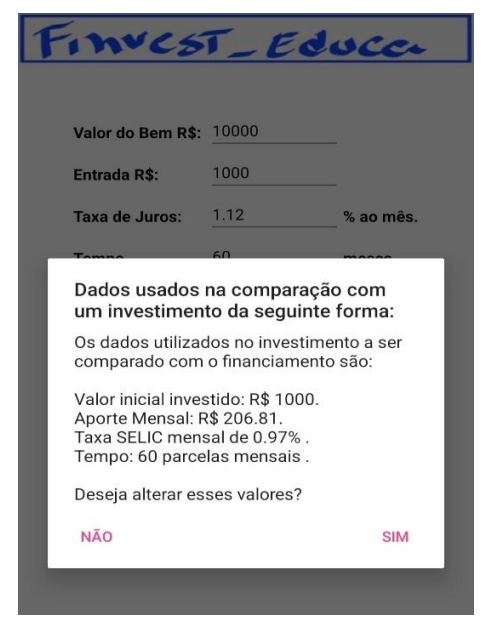

Figura 15: Dados usados na comparação

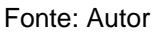

Se o usuário decidir mudar os parâmetros, o aplicativo oferece flexibilidade para ajustar o valor inicial investido, o deposito mensal, a taxa de juros e o tempo, conforme necessário, possibilitando, por exemplo, a simulação de perguntas como: "Quanto vou ter em 5 anos se guardar R\$ 200,00 reais por mês", oferecendo aprimorando a análise comparativa. Confira na Figura 16

Figura 16: Comparação entre Financiamento e Investimento com opção de mudança de valores

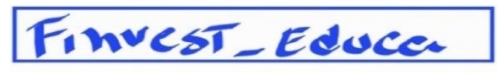

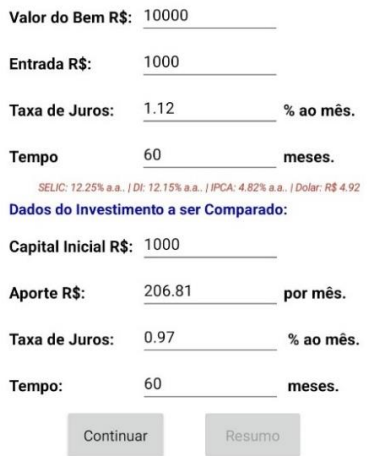

Fonte: Autor

Ao selecionar "Continuar", o App gera automaticamente um gráfico que compara o valor do bem, o total financiado, a quantia na poupança e o valor investido. Como pode ser visto na Figura 17.

Figura 17: Gráfico da Simulação na comparação entre Financiamento e Investimento

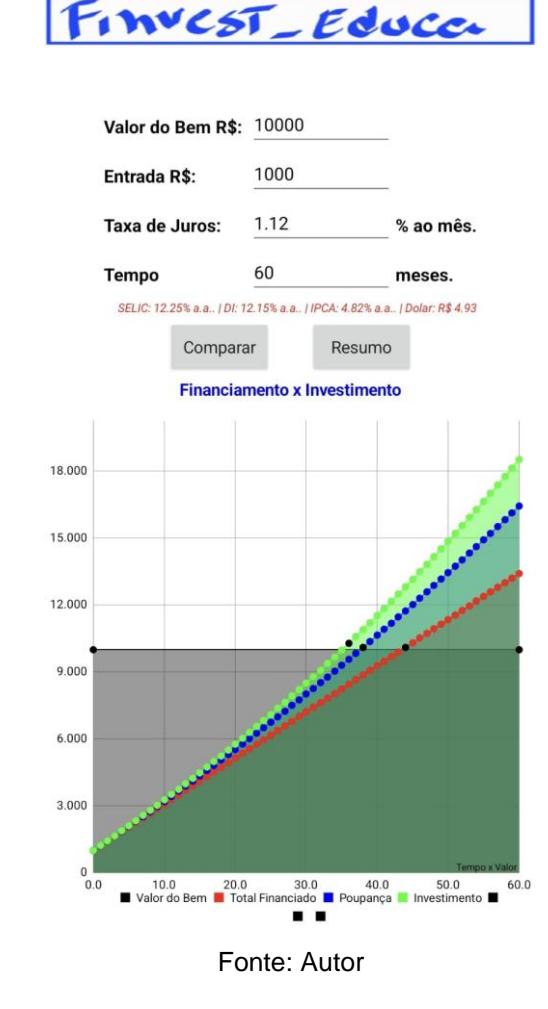

No resumo, ressalta que na simulação, um investimento de baixo risco com aportes mensais equivalentes ao financiamento permitiria quitar o bem em 38 meses, enquanto o financiamento (Tabela PRICE) exigiria os 60 pagamentos mensais. O pagamento total do financiamento seria 1,34 vezes o valor à vista do bem. O aplicativo ainda adverte que não considerou taxas adicionais, como as de administração e abertura de crédito, conforme apresentado na Figura 18.

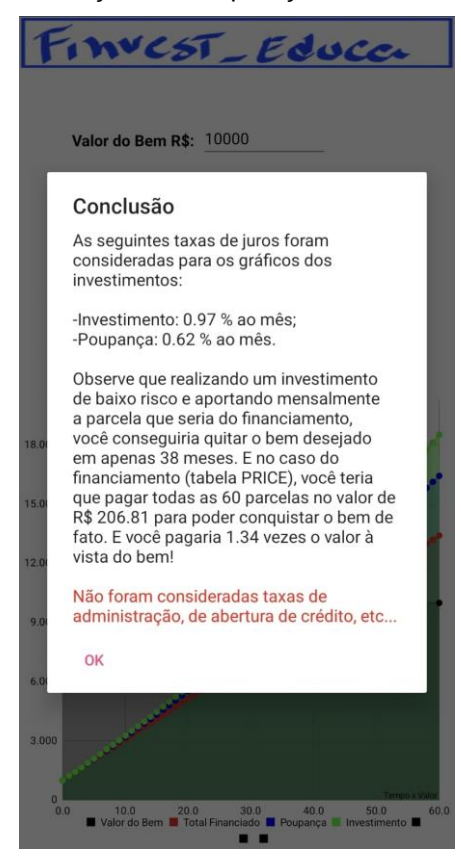

Figura 18: Conclusão da simulação na comparação entre Financiamento e Investimento

Fonte: Autor

Se o usuário optar por não mexer nos valores, o App cria um gráfico automaticamente com a referências existentes e tocando em resumo apresenta as informações da mesma forma como se tivesse feito as alterações. Essa abordagem oferece uma visão clara das implicações financeiras das decisões tomadas.

Integrando análise de financiamento com opção de investimento, o Finvest\_Educa se torna uma ferramenta valiosa para os alunos explorarem estratégias financeiras alternativas. O botão F/I destaca a capacidade singular do App em fornecer informações impactantes, incentivando uma abordagem consciente na tomada de decisões financeiras.

### **CONVERSA FINAL COM O LEITOR**

Ao finalizar esta jornada de desenvolvimento do Finvest\_Edcua, quero expressar minha profunda gratidão a todos que contribuíram para o sucesso deste projeto. Um agradecimento especial ao meu orientador, cujo apoio e orientação foram fundamentais para a criação deste produto educacional inovador. Também estendo meu agradecimento à escola que gentilmente permitiu a participação ativa dos alunos durante os testes do aplicativo. A dedicação e envolvimento deles foram cruciais para realizar este projeto.

Sobre o Finvest Educa, acredito sinceramente que este produto oferece uma abordagem única e interativa para incentivar e despertar o interesse dos alunos em aprender mais sobre e matemática financeira e educação financeira. Recomendo aos educadores que considerem a implementação deste aplicativo em suas salas de aulas, pois proporciona uma maneira envolvente de ensinar temas importantes. A simulação de cenários práticos e a comparação entre diferentes opções de investimento e financiamento tornam o aprendizado mais acessível e estimulante.

Convido você, a explorar o Finvest\_Educa como uma ferramenta valiosa para enriquecer a experiência de aprendizado financeiro. Acredito firmemente que este aplicativo pode contribuir significativamente para preparar as gerações futuras para tomar decisões financeiras mais informadas e conscientes. Boa jornada educacional e financeira a todos!

## **REFERÊNCIAS**

CASTRO, Héwerton Alves Martins de, Matemática Financeira com Abordagem em Educação Financeira para os Jovens do Ensino Médio, Dissertação de Mestrado, Universidade Federal Fluminense, Boa Vista, 2006.

GOUVEIA, Rheila Cristina Borges Gouveia, **Educação Financeira no Ensino Médio**, Dissertação de Mestrado, Universidade Federal de Goiás, 2019.

GOMES, Luiz Eduardo da Silva, **Matemática Financeira:** uma proposta de abordagem para o Ensino Médio por meio de simulações de investimentos no tesouro direto, Universidade Federal de Alagoas, Maceió, 2020.

MIT APP INVENTOR. Site do MIT App Inventor. Disponível em: https://appinventor.mit.edu/. Acesso em: 17 outubro 2023.

NUNES, Lais Macedo de Almeida, **Discutindo Conceitos de Educação Financeira e Investimentos Financeiros: uma Sequência Didática para a Educação Básica**, Centro Federal de Educação Tecnológica de Minas Gerais, Belo Horizonte, 2022.

PIETRAS, Gelson, Uma Abordagem Sobre Matemática Financeira e Educação Financeira no Ensino Médio, Dissertação de Mestrado, Universidade Estadual de Ponta Grossa, 2014.

SERASA. Site do Serasa. Disponível em: [https://www.serasa.com.br/limpa-nome](https://www.serasa.com.br/limpa-nome-online/blog/hipoteca-sera-que-vale-a-pena/)[online/blog/hipoteca-sera-que-vale-a-pena/](https://www.serasa.com.br/limpa-nome-online/blog/hipoteca-sera-que-vale-a-pena/)

**APÊNDICE A – QR CODE (BAIXAR APLICATIVO)**

<span id="page-24-0"></span>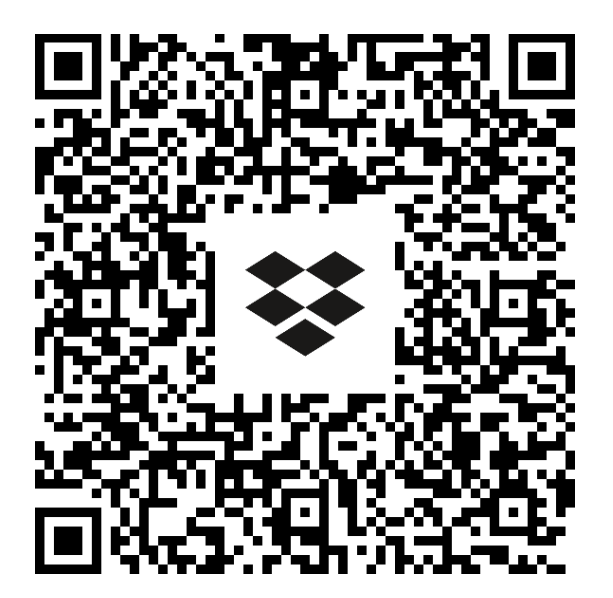

# **APÊNDICE B – PASSO A PASSO PARA BAIXAR E INSTALAR O APLICATIVO FINVEST\_EDUCA**

- 1 Scanear o QR Code no Apêndice B e tocar no link fornecido.
- 2 Selecione "Continuar para o site" ou toque no "x" no canto superior direito.
- 3 Clique em "Baixar" para iniciar o download.
- 4 Para permitir a instalação do aplicativo de fontes desconhecidas:
- Acesse configurações;
- Navegue até "Biometria e Segurança" (ou equivalente);
- Selecione "Instalar apps de fontes desconhecidas" e habilite "Meus arquivos" (ou equivalente).
	- 5 Abra a pasta "Meus Arquivos" e vá para a pasta de downloads.
	- 6 Localize o aplicativo Finvest\_Educa e toque em "Instalar".
	- 7 Se solicitado, autorize a verificação do aplicativo Google Play Protect.

Esse processo garantirá uma instalação segura e sem problemas do aplicativo Finvest Educa em seu dispositivo Android, embora algumas etapas possam variar dependendo do modelo específico do aparelho.

## **ANEXO A - FOLHA DE APROVAÇÃO**

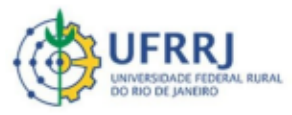

### **Mestrado Profissional** em Matemática em Rede **Nacional**

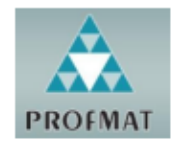

#### AVALIAÇÃO DO PRODUTO/PROCESSO EDUCACIONAL PARA BANCA DE DEFESA FINAL

Título do produto: Software/Aplicativo: Finvest Educa

Discente: Maxwell Neres da Silva

Título da Dissertação: Análise e aplicação do estudo da educação financeira para jovens do ensino médio, com ênfase na comparação entre financiamento e investimento, no âmbito em uma escola estadual do Rio de Janeiro

Orientadora: Edivaldo Figueiredo Fontes Junior

Data da defesa: 25 de março de 2024

#### ASPECTOS AVALIADOS DO PRODUTO/PROCESSO EDUCACIONAL (PE)

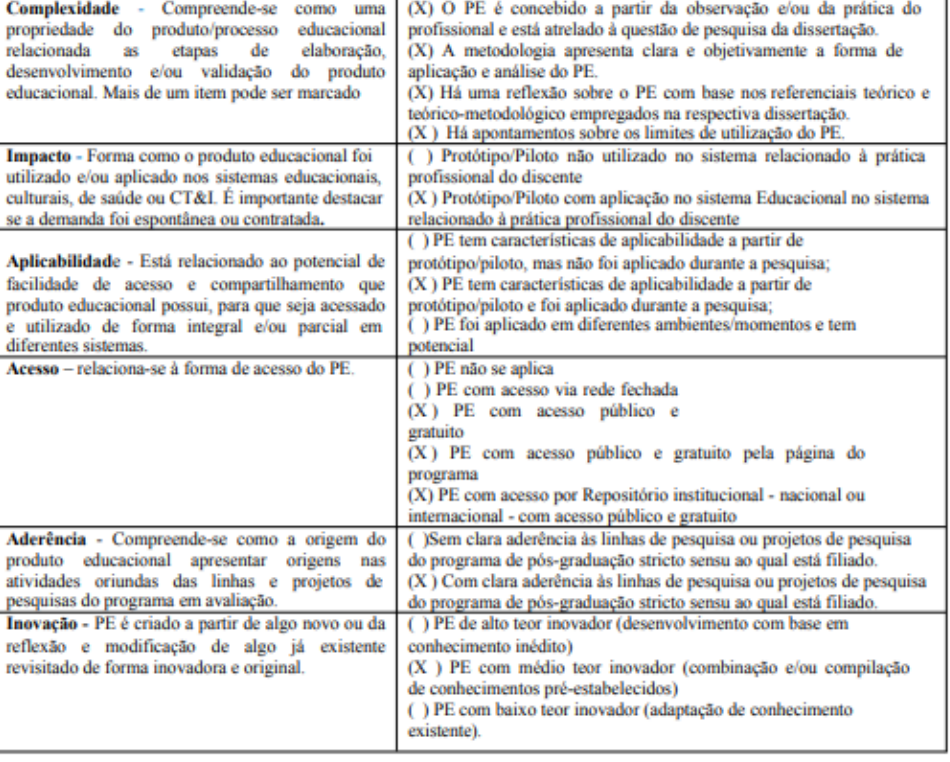

O Produto Educacional é parte integrante de nossa pesquisa de Dissertação de Mestrado Profissional em Matemática em Rede Nacional - UFRRJ. O nosso PE, o Finvest\_Educa é um aplicativo inovador desenvolvido para aux<u>iliar o aprendizado sobre finanças. Ele é acessível, interativo e envolvente. O Finvest\_Educa é especialm</u>ente desenhado para alunos nas séries finais do ensino médio, proporcionando uma introdução prática e realista aos conceitos fundamentais de finanças pessoais. O Finvest\_Educa está disponível para dispositivos Android, facilitando sua instalação por meio do link: https://encurtador.com.br/xGTU1, garantindo acesso fácil aos alunos.

Documento assinado digitalmente Assinatura dos membros da biogo e de la provinción de alemando dos sentros permenerales provinciales a de la parte de la banca:<br>Presidente da banca: el provincia de la provinciale de la parte de la parte de la parte de la Membros internos: yuwa Membros externos: Documento assinado digitalmente **COVIDI** ANDRE GUINARAES WILENTE

Documento assinado digitalmen **MARLUCIO BARBOSA**<br>Data: 25/03/2024 15:31:11-0300<br>Verifique em https://validar.iti.g n<br>i.gov.br

Docu ento assinado disitale

**COVIDI** EDWALDO FIGUEIREDO FONTES JUNIOR<br>Verifique em https://validar.iti.gov.br